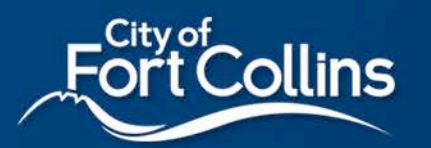

Building Energy and Water Scoring *Property Scenarios & How To Benchmark Them*

<span id="page-1-0"></span>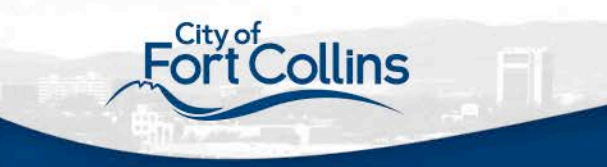

# Property Scenarios

On my property, I have:

- **[One Building](#page-2-0)**
- Multiple Buildings, classified as:
	- [Education K-12, Multi-Family, Hospital, Hotel, or Senior Care](#page-3-0)
	- **[Other Commercial](#page-4-0)**
- [Different Scenarios](#page-5-0)

<span id="page-2-0"></span>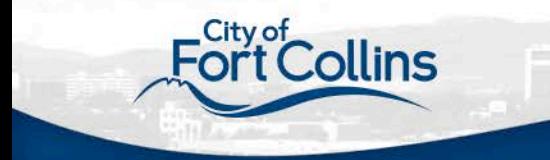

# One Building

### Scenario

- 1 building
- $5,000+ft^2$

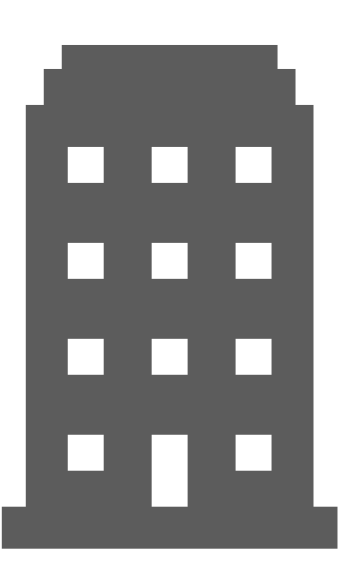

### Next Steps

■Refer to Portfolio Manager Next Steps

In Portfolio Manager:  $\Box$  Set up as one property **QEnter building details and use** types for the Portfolio Manager property

<span id="page-3-0"></span>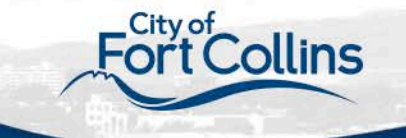

Multiple Buildings Education, Multi-Family, Hospital, Hotel, Senior Care

## Scenario

- More than 1 building
- Buildings collectively add up to  $5,000+ft^2$
- $\checkmark$  Classified as Education K-12, Multi-Family, Hospital, Hotel, or Senior Care

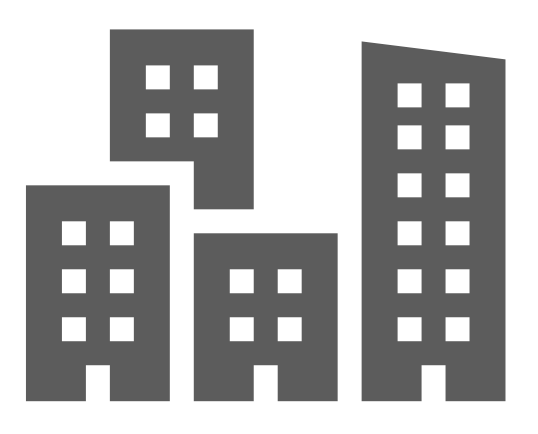

## Next Steps

#### ■Refer to Portfolio Manager Next **Steps**

In Portfolio Manager:

- $\Box$  Set up as parent property with child properties
- $\Box$  Enter building details and use types for each child property individually
- $\Box$  The whole property will be scored as a Portfolio Manager 'campus'

 $\Delta$ Education K-12, Multi-Family, Hospital, Hotel, and Senior Care can be considered a 'campus' in Portfolio Manager. Refer to ENERGY STAR Portfolio Manager for information on [what constitutes a campus](https://portfoliomanager.zendesk.com/hc/en-us/articles/115000103511-What-constitutes-a-campus-). Find out more about how to benchmark a campus [here.](https://www.energystar.gov/buildings/tools-and-resources/how-benchmark-campus)

<span id="page-4-0"></span>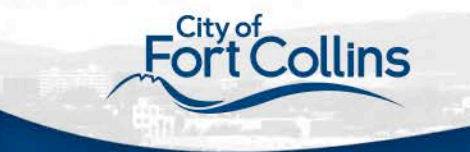

## Multiple Buildings Other Commercial

## Scenario

- $\checkmark$  More than 1 building
- 1 or more buildings are 5,000+ ft2
- **Not** classified as Education K-12, Multi-Family, Hospital, Hotel, or Senior Care

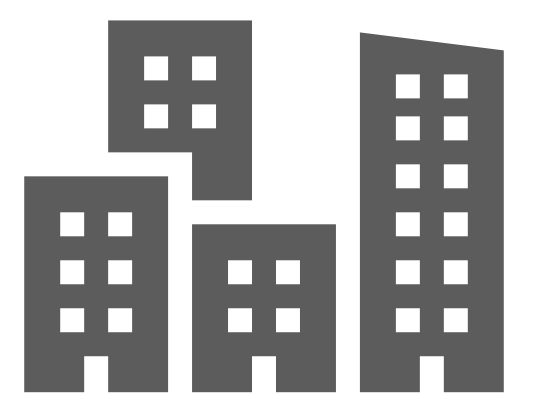

## Next Steps

#### ■Refer to Portfolio Manager Next **Steps**

In Portfolio Manager:

 $\square$  Set up each building as its own property

> $\square$  Only applies to individual buildings  $5,000+ft^2$

 $\Box$  Enter building details and use types for each Portfolio Manager property individually

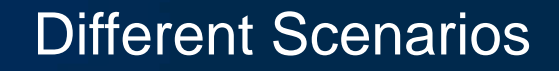

- <span id="page-5-0"></span>My building has / buildings have:
	- [A shared meter across buildings](#page-6-0) (e.g., no submetering)
	- [Connected buildings](#page-7-0) (e.g. are touching and are not separated by an alley, sidewalk, or driveway) and/or Shared functional space (e.g. underground parking, atrium, conference space)
	- [A strip mall w](#page-8-0)ith some units that could receive an ENERGY STAR score

<span id="page-6-0"></span>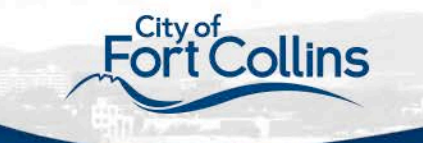

# Shared Meter Across Buildings

### Scenario

- More than 1 building
- $\checkmark$  Shared energy system that is not sub-metered

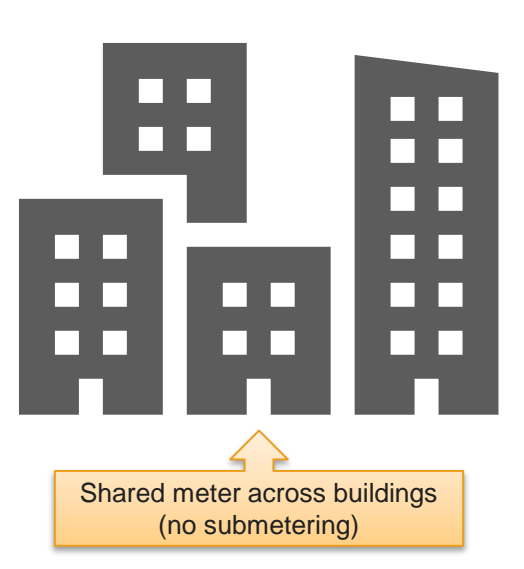

#### Next Steps □ [Refer to Portfolio Manager Next](#page-9-0) **Steps**

In Portfolio Manager:

- □ Education, Multi-Family, Hospital, Hotel, Senior Care
	- $\Box$  Set up as parent property with children properties, making each building its own child property whenever possible
	- $\Box$  Combine buildings into one child property as needed due to shared meter
- □ Other Commercial
	- $\Box$  Set up each building as its own property whenever possible
	- $\Box$  Combine buildings into one property as needed due to shared meter

<span id="page-7-0"></span>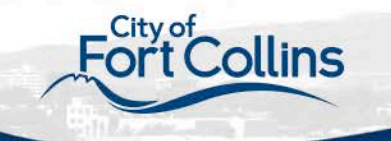

## Connected Buildings / Shared Functional Space

### Scenario

- More than 1 building
- Buildings connected by shared spaces

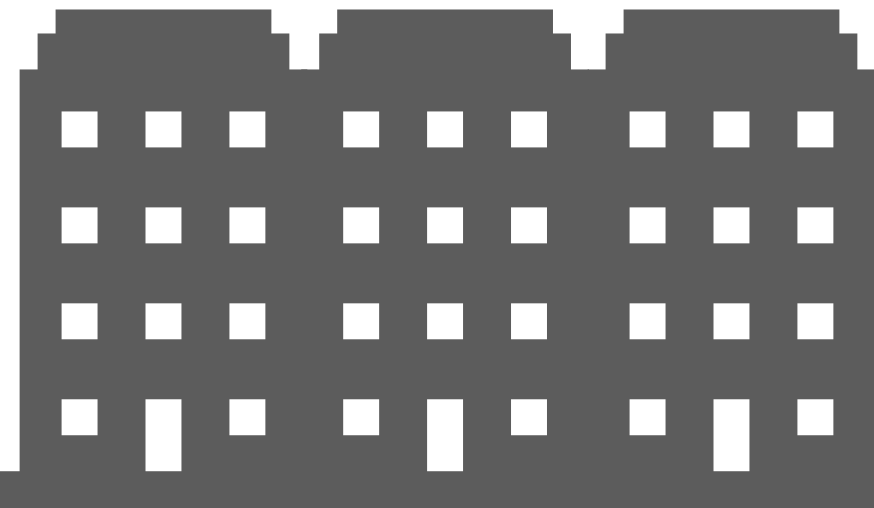

Next Steps □ [Refer to Portfolio Manager Next](#page-9-0) **Steps** 

In Portfolio Manager:

 $\square$  Buildings will need to be benchmarked as one property if they are not separately metered

- $\Box$  If there is functional space that cannot be divided among the buildings (e.g. underground parking, atrium, conference space), then benchmark as one property
- $\Box$  If functional space can be divided among the buildings or no functional space is shared, then benchmark separately as individual properties

<span id="page-8-0"></span>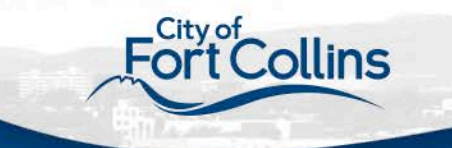

### Scenario

- More than 1 building
- Buildings are part of a strip mall

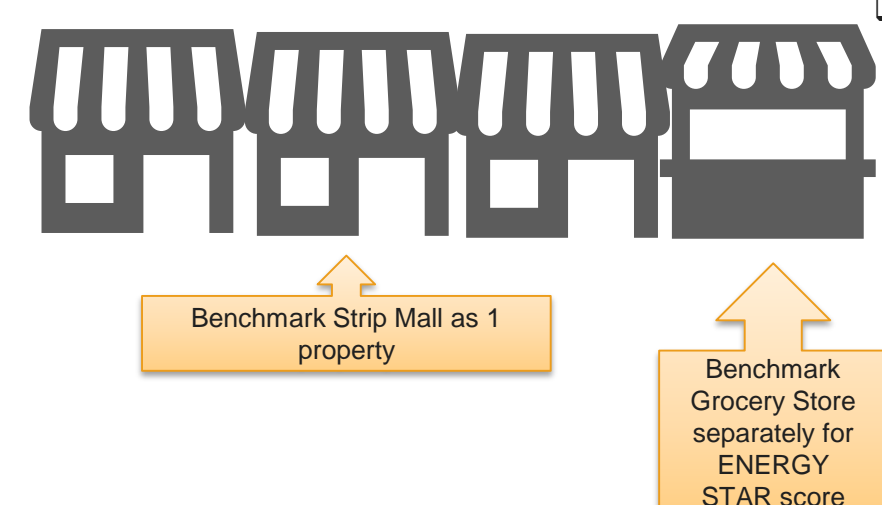

# Strip Mall

Next Steps □ [Refer to Portfolio Manager Next](#page-9-0) **Steps** 

In Portfolio Manager:

 $\square$  Strip malls are typically benchmarked as one property, unless a driveway divides the strip mall into two separate buildings

> $\Box$  An individual retail store may be benchmarked separately if it qualifies for an ENERGY STAR score, *and* is separately metered

<span id="page-9-0"></span>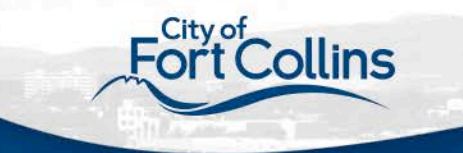

Portfolio Manager Next Steps

■Create a free [Portfolio Manager](https://portfoliomanager.energystar.gov/pm/signup) account

**□ Create a Portfolio Manager property or properties** 

**Example 13 Department CONCOCO EXPLORED EXPLORED THE REPORT OF PROPERTY** 

Watch the ENERGY STAR [tutorial video](https://www.youtube.com/watch?v=-lob65wkVNM&t=20s)

■Gather and input building details and use types in Portfolio Manager

Review the Portfolio Manager [use types](https://www.energystar.gov/buildings/facility-owners-and-managers/existing-buildings/use-portfolio-manager/identify-your-property-type)

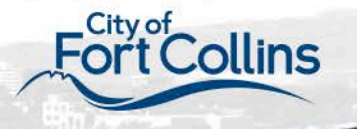

# Portfolio Manager Next Steps cont.

□Create your virtual electric meter, natural gas meter, and water meter for each property (Watch the ENERGY STAR [tutorial video\)](https://www.youtube.com/watch?v=gRV2fERAQ38&t=307s)

**QElectricity** 

- $\square$  Select the 'purchased from the grid' electric meter option to create one virtual meter
- $\Box$  Use 'kWh' for the units
- □ If you have solar panels or other on-site generation, create a second virtual electric meter for your onsite renewables. (Find out more [here](https://portfoliomanager.zendesk.com/hc/en-us/articles/211027598-How-do-I-enter-onsite-green-power-solar-wind-Part-1-Create-Meters).)
- □Natural Gas
	- $\square$  Select the 'natural gas' meter option to create one virtual meter
	- □ Use 'therms' for the units *(If you use a transport gas provider, use the units provided on your bill.)*

□Water

- Select the Municipally Supplied Potable Water, Indoor meter option to create one virtual meter
- $\Box$  Use 'gallons' for the units

**Other** 

 $\Box$  If you have other sources of energy at your property (such as co-generation, steam, chillers, or generators), you will want to include those as well.

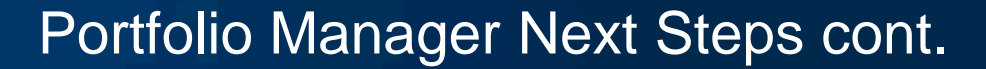

Request data from your service providers Verify your data through the Portfolio Manager data quality checker ■Report to the City of Fort Collins Use Portfolio Manager to track your building

performance